Конфигурирование преобразователей UPort осуществляется c использованием Диспетчера устройств. Для сохранения настроек следует воспользоваться утилитами UPort 1200/1400/1600 Series Configuration Tool или USB Device Configuration Tool (для серии UPort 1100). При установке драйверов для преобразователей автоматически устанавливаются и соответствующие утилиты.

## Конфигурирование

1. Подключите устройство UPort к компьютеру по USB. В утилите Configuration Tool установите галочку напротив Enable Fixed-base COM Mode

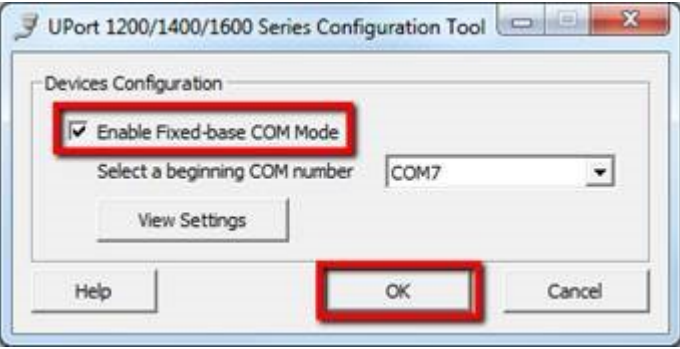

2. В диспетчере устройств в разделе «Многопортовые последовательные адаптеры» выберите UPort и измените типы последовательных интерфейсов на необходимые.

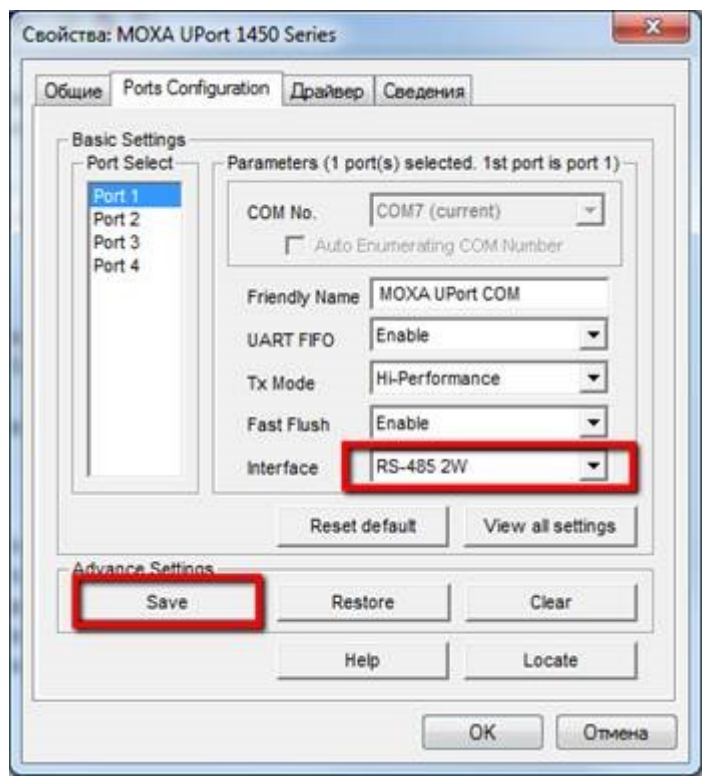

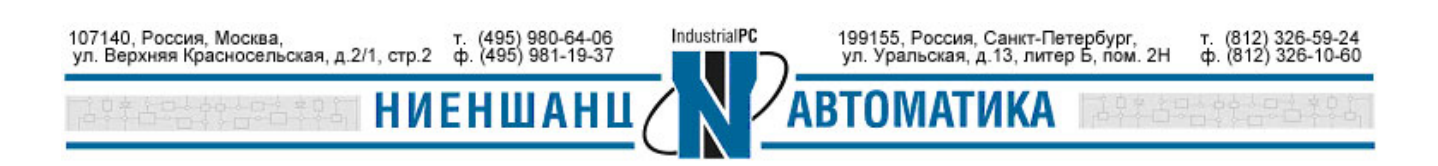

После нажатия кнопки «Save» сохраняются только настройки для того порта, на котором они были изменены, т.е. в многопортовых преобразователях необходимо устанавливать параметры для каждого порта в отдельности.

3. В разделе «Порты (COM и LTP)» установите параметры СОМ-порта, аналогичные параметрам подключаемого оборудования

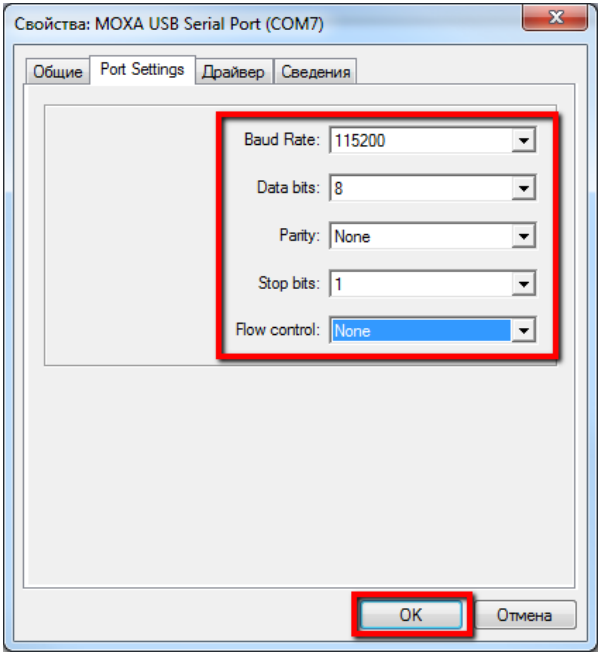

Настройки портов сохраняются не на устройстве UPort, а в компьютере, поэтому при подключении преобразователя он загружается с настройками по умолчанию (RS-232, 9600, 8, None, 1), затем, согласовав с компьютером настройки подключения, преобразователь переходит в нужный режим.

После выполнения действий перечисленных выше, при подключении устройства UPort к этому же USB порту компьютера настройки будут сохраняться. При первом подключении к другим портам USB компьютера, необходимо сначала подключить UPort к компьютеру (для многопортовых моделей), а затем подавать на него питание. В последующие разы (второй и далее), при подключению к любому порту USB даже с включенным питанием настройки будут сохранены.

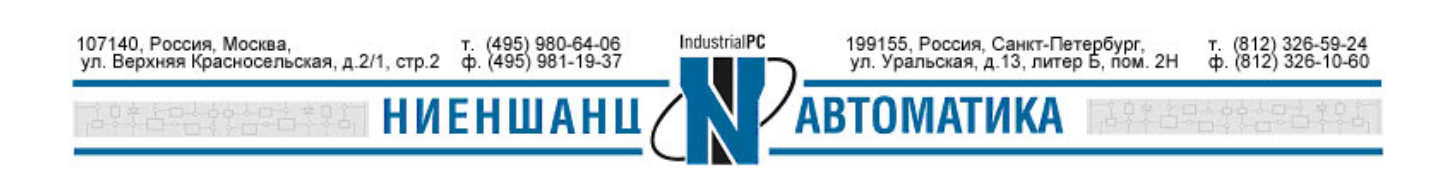